### ⽤于**Android**的**MEP-B10**打印应⽤程序 **MEP-SP10**

# 用户说明书

请务必将所有用户文件妥善保管以便日后需要时杳阅。

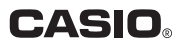

## 重要!

### 本手册之版权以及与本软件相关之权利均归 CASIO COMPUTER CO., LTD. 所有。

### **&Bluetooth®**

BLUETOOTH是美国Bluetooth SIG, Inc.公司的注册商标,CASIO COMPUTER CO., LTD. 获准具有该商标的使用权。

- Android是Google Inc.的商标或注册商标。 •
- 在此使用的其他公司名称和产品名称均为其各自公司的商标或注册 商标。注意,本手册正文中未使用TM和®标志。

© 2012 CASIO COMPUTER CO., LTD. 保留所有权利。

除正常使用或制作备份副本之外,未经CASIO COMPUTER CO., LTD. 明确的书面许可,严禁复制本手册和/或程序之任何部分或全部内容。 使用之前, 请务必阅读本应用程序附带的《用户说明书》, 以确保正 确使用本软件。

### **MEP-SP10**

MEP-SP10应用程序兼容了智能手机的无线通信(蓝牙)。 并在CASIO MFP-B10打印机上打印您在手机上创建的内容。

#### 重要!

- 若要进行无线通信(蓝牙),您需要进行配对操作,在手机上注册 与您通信的设备。有关配对的信息,请参见MEP-B10的《用户说 明书》。
- 有关MEP-SP10操作环境所需的信息,请参见MEP-B10的《用户 说明书》。
- 在使用MEP-B10打印机之前,请阅读MEP-B10的《用户说明书》 中的"安全须知"。
- 有关打印的信息,请参见MEP-B10的《用户说明书》。
- 注意,需要安装存储卡或其他外部存储设备,以使用MEP-SP10应用 程序的历史记录管理器(第15页)和/或设备名编辑功能(第19页)。 当智能手机没有安装存储卡或使用USB电缆连接手机与电脑时, 则 不支持打印管理器和/或设备名称编辑功能。
- 注意, 本手册中使用的智能手机术语可能与手机附带文档中所使用 的术语不尽相同。
- 本应用程序支持显示英语、西班牙语和中文(简体中文)。

- 本手册内容如有变更,恕不另行通知。
- 本公司已竭尽所能,确保本手册的内容准确清楚。若您在手册 内容理解上存在任何问题或发现任何错误,请与CASIO联系。
- 严禁复制本手册之任何部分或全部内容。注意,除个人使用 外,未经CASIO COMPUTER CO., LTD.许可,任何使用本手 册之⾏为皆违反版权法。
- 注意,CASIO COMPUTER CO., LTD.对因使用本手册中所举 示例而造成的任何财物损失或利润损失, 或第三方的任何索赔 概不负责。
- 注意,CASIO COMPUTER CO., LTD.对因故障、修理或其他 原因导致文字数据丢失而造成的任何产物损失或利润损失概不 负责。

# 目录

**College** 

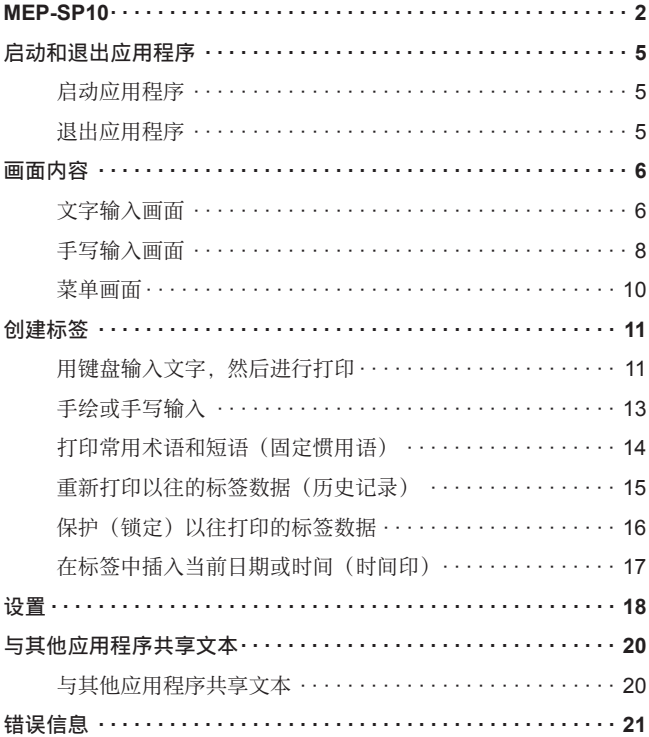

## 启动和退出应用程序

#### ■ 启动应用程序

**1.** 点击MEP-SP10图标。

#### ■ 退出应用程序

- **1.** 显⽰⽂字输⼊画⾯(第6页)时,轻触智能⼿机上的**Back**(返回 按钮)按钮。
- **2.** 在出现的确认画⾯上,点击确定按钮。

## 画面内容

#### 文字输入画面

每次启动应用程序时,显示文字输入画面。

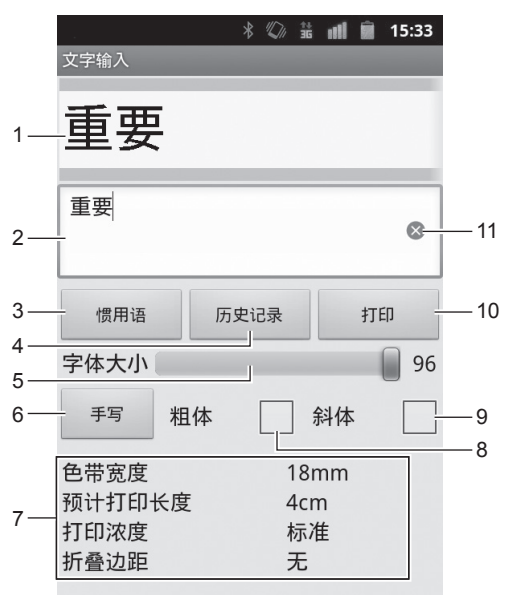

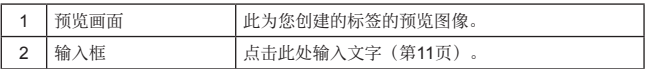

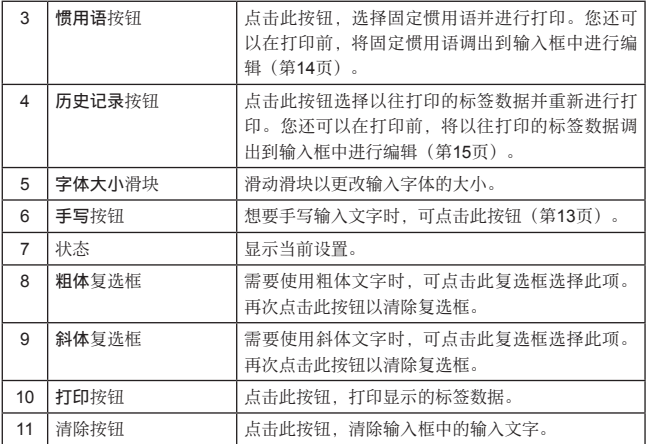

#### ⼿写输⼊画⾯

在文字输入画面上点击手写按钮时,将出现手写输入画面。

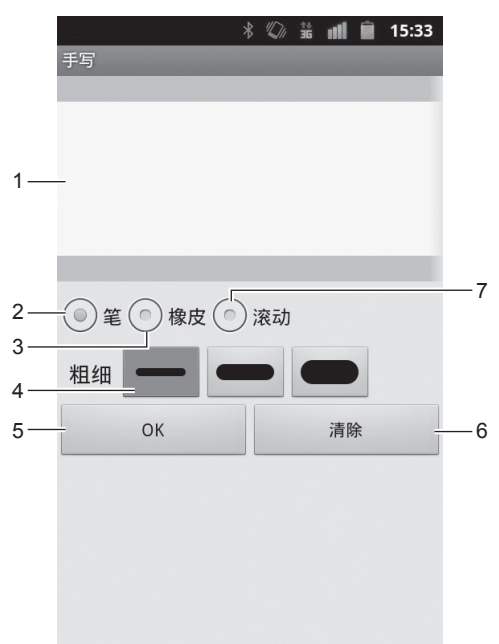

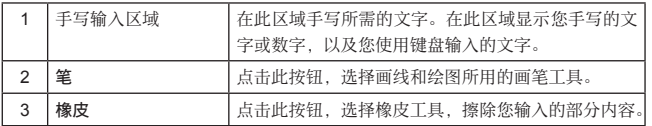

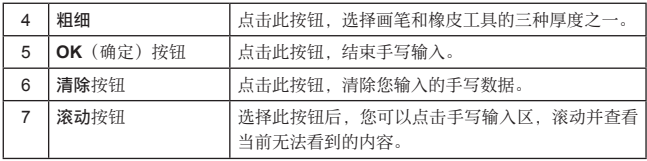

#### 菜单画面

您可以轻触智能手机的Menu (菜单)键, 以显示菜单画面。

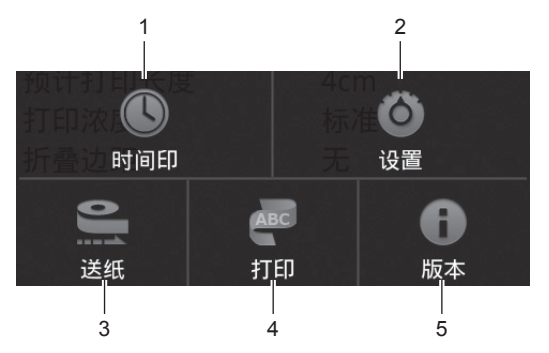

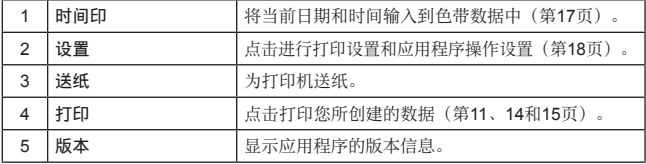

## 创建标签

使用画面上的键盘输入您要用于标签的文字。您还可以在使 用键盘输入的文字中添加手写数据(第13页), 在标签中插 入当前日期和时间(时间印)(第17页)。

#### ■ 用键盘输入文字,然后进行打印

- 1. 在文字输入画面中, 占击输入框。 将显示您的智能手机键盘。
- **2.** 输⼊所需的⽂字。 您输入的文字出现在预览画面上。
	- 色带可打印的最大长度为30cm。如果输入的文字量较大且最 ⼤长度超过30cm,将会⾃动插⼊换⾏符。
	- 若要清除输入的文字,可点击清除按钮。
- 3. 您还可以根据需要, 更改粗体、斜体, 以及字体大小的设置。
	- 调整输入文字的大小可能会使字体变粗,从而导致文字彼此过 于靠近。
- 4. 输入所需的内容后,点击打印进行打印。
	- 您也可以轻触智能手机的Menu(菜单)键,然后点击打印进 行打印。
- 不会打印一行末尾的空格。如果要在色带末端插入空白,可在 打印后送纸(第10页)。
- 可打印的行数取决于色带的宽度。

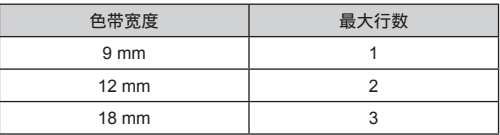

#### ■ 手绘或手写输入

- 1. 在文字输入画面中,点击手写按钮。
- **2.** 在输⼊区域绘制或⼿写所需的内容。 您可以选择三种不同粗细的线条。如果需要的话,您还可以擦除 已绘制的线条。
	- 若要清除输入的所有内容,可点击**清除**按钮。
	- 若要(点击该区域)滚动显示手写输入区域的内容,可点击**滚** 动按钮。
- 3. 当输入完成后,点击OK(确定)按钮,返回至文字输入画面。

#### ■ 打印常用术语和短语(固定惯用语)

- 1. 在文字输入画面中,点击惯用语按钮。
- 2. 点击包含您要打印的惯用语的群组名称。
- 3. 点击固定惯用语进行打印。
	- 可用手指按住惯用语,将固定惯用语调出到输入框中进行编辑。

#### ■ 重新打印以往的标签数据(历史记录)

- 1. 在文字输入画面中,点击历史记录按钮。 将显示以往打印的色带数据列表。
- 2. 点击以往打印的色带数据项目进行打印。 将重新打印一份以往打印的色带数据。
	- 如果要在打印前编辑色带数据,可用手指按住色带数据项目, 然后点击编辑。
	- 如果要在打印前删除色带数据,可用手指按住色带数据项目, 然后点击删除。

#### ■ 保护(锁定)以往打印的标签数据

- 1. 在文字输入画面中,点击历史记录按钮。 将显示以往打印的标签数据列表。
- **2.** 按住您要保护(锁定)的标签数据项⽬。 将显示菜单。
- **3.** 点击锁定。

将在标签数据项目的右侧显示锁定图标, 以指示保护(锁定)的 项目。

• 若要解除项目保护, 可显示上述菜单并点击**解锁**。

重要!

• 历史记录管理器可以保留多达20个以往打印的标签数据项目。之 后, 每次进行新的打印操作将会删除内存中最早的标签数据项目, 为新的项目腾出空间。您可以使用上述程序保护(锁定)标签数据 项目、使其不会因输入新的数据而被自动删除。

#### ■ 在标签中插入当前日期或时间(时间印)

- **1.** 在智能⼿机上,轻触**Menu**(菜单)键。
- **2.** 点击时间印。
- 3. 点击您要使用的日期格式。 将在输入框的当前光标位置插入当前日期和时间。

设置

轻触智能手机的Menu(菜单)然后占击设置按钮将会显示设置画面。 使用设置画面进行打印设置和应用程序操作设置。

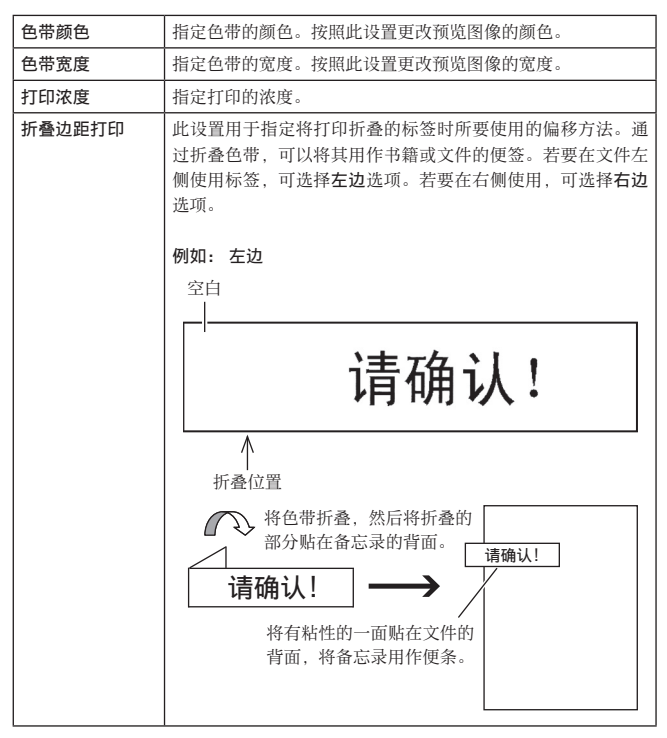

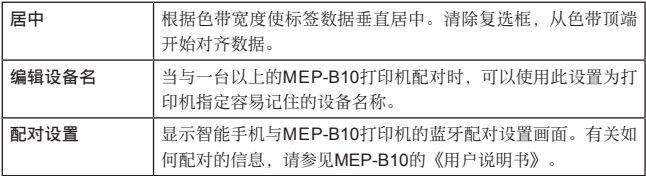

## 与其他应用程序共享文本

您可以通过其他应用程序(已启用文本共享功能)使用MFP-SP10应 ⽤程序所创建标签的共享⽂本。

#### ■ 与其他应用程序共享文本

- 1. 选择已启用文本共享功能的其他应用程序中的文本, 然后点击共 享按钮。
- **2.** 在出现的应⽤程序选择画⾯上,选择MEP-SP10。
- 3. 将启动MEP-SP10应用程序并在输入框中显示共享文本。

## 错误信息

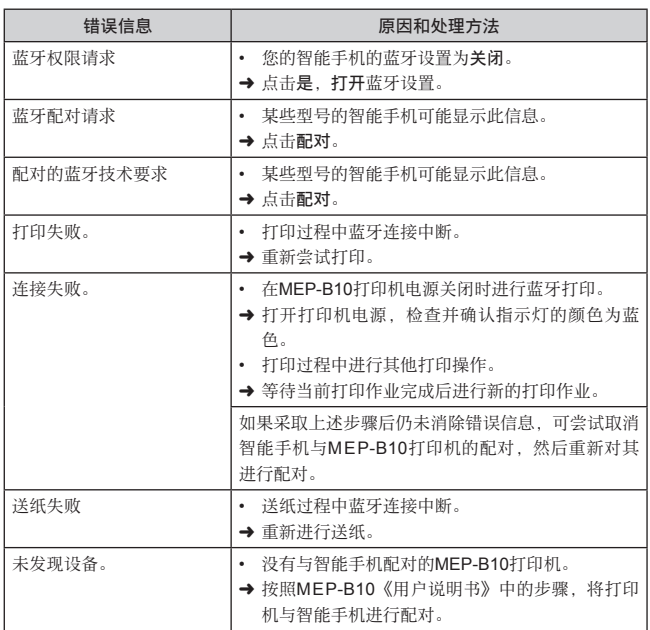

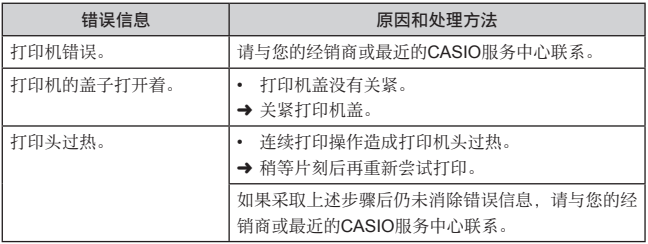

### **CASIO.**

#### CASIO COMPUTER CO., LTD.

6-2, Hon-machi 1-chome Shibuya-ku, Tokyo 151-8543, Japan

> MO1208-A © 2012 CASIO COMPUTER CO., LTD.